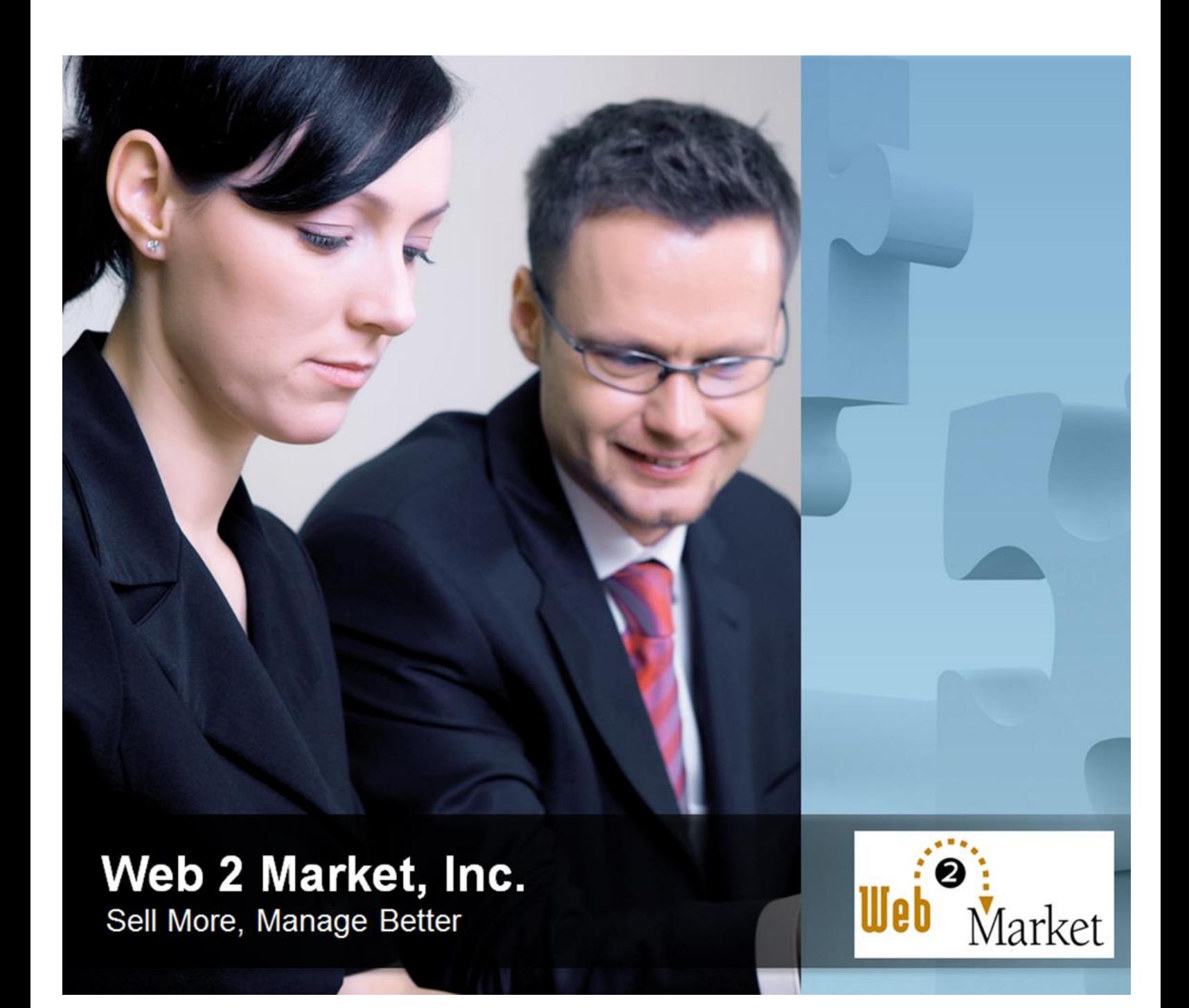

**Instructions for:**

**Dimensional Shipping Installation User Guide**

## **Installation**

Clear the store cache under var/cache and all cookies for your store domain. Disable compilation for Magento 1.4+. This step eliminates almost all potential problems. It's necessary since Magento uses cache heavily.

## **Backup Your Data**

Backup your store database and web directory.

#### **Download and Extract**

#### **Upload Files**

#### **Step 1**

Navigate inside the Web2Market\_Dimensional directory. Use your FTP client to upload the content of Web2Market\_Dimensional directory to your store root.

#### **Step 2**

Refresh your Magento admin by logging out and then back in.

#### **Step 3**

Refresh the sites cache and re-index site.

#### **Site 4**

Verify extension has been installed and is enabled by checking System >Configuration >Advance > Web2Market\_Dimensional.

# **Configuration**

## **Configuration>Sales>Shipping Method**

Under Dimensional Shipping – Configuration, enable or disable Dimensional Shipping for UPS, FEDEX and USPS. Then, scroll down to the corresponding carriers you've selected and fill out all your information. Click "Save Config" before leaving the page.

# **Sales>Manager Container**

Click "Add New Shipping Box" and add your box title, length, width, and height. Save your item. Continue to add as many boxes as needed.

# **Manage Products>Select Product>Dimensional Shipping Details**

Fill in the dimensional shipping details to include width, height and length of product. Click Save. Repeat on other products as needed.

# **Troubleshooting**

# **After the extension installation the store gives an error, or blank page, or suggests starting Magento installation procedure.**

Change the owner of the extracted extension files to the web server user and set 775 permissions on them. Clear the store cache and try again.

**There is no Web 2 Market extensions under my configuration section, or having the extension tab clicked I get a blank page, or Access Denied error.** 

Clear the store cache, browser cookies, logout and login again.

**I've set up everything correctly, inserted the HTML code but there is nothing on that page.** 

Clear the store cache, clear your browser cache and domain cookies and refresh the page.

## **My configuration changes do not appear on the store.**

Clear the store cache, clear your browser cache and domain cookies and refresh the page.

# **Additional Questions or Issues**

If you have any additional questions, issues, or need help with your new extension please contact us at help.web2market.com.

# **Thank you**